113 學年度 桃連區高級中等學校

直升入學報名及志願分發系統平台

# 學生端操作手冊

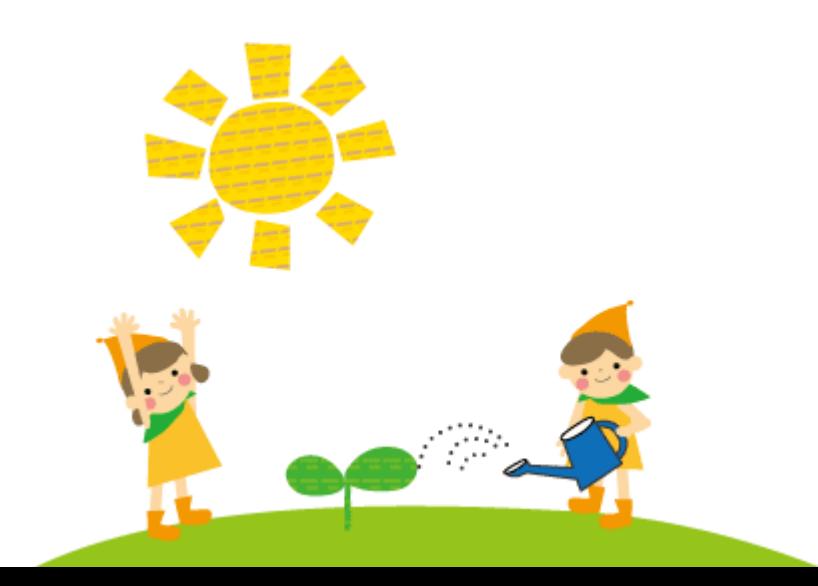

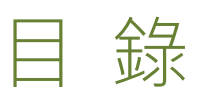

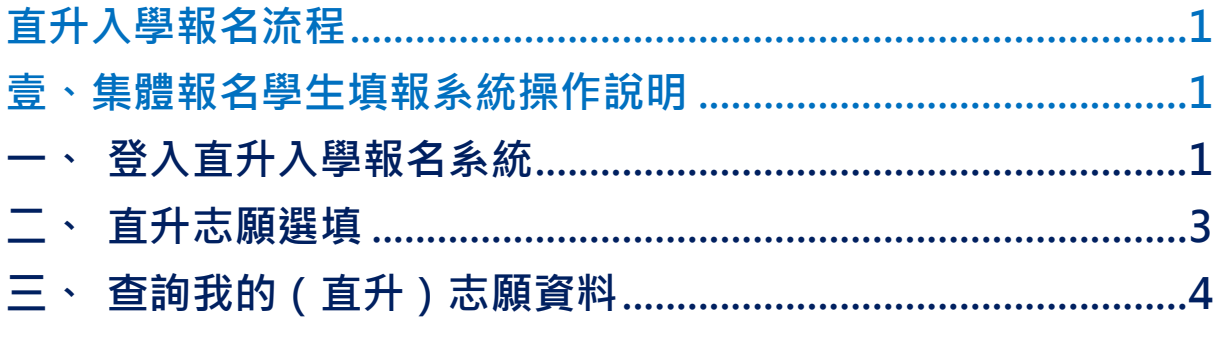

## <span id="page-2-0"></span>直升入學報名流程

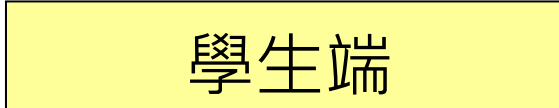

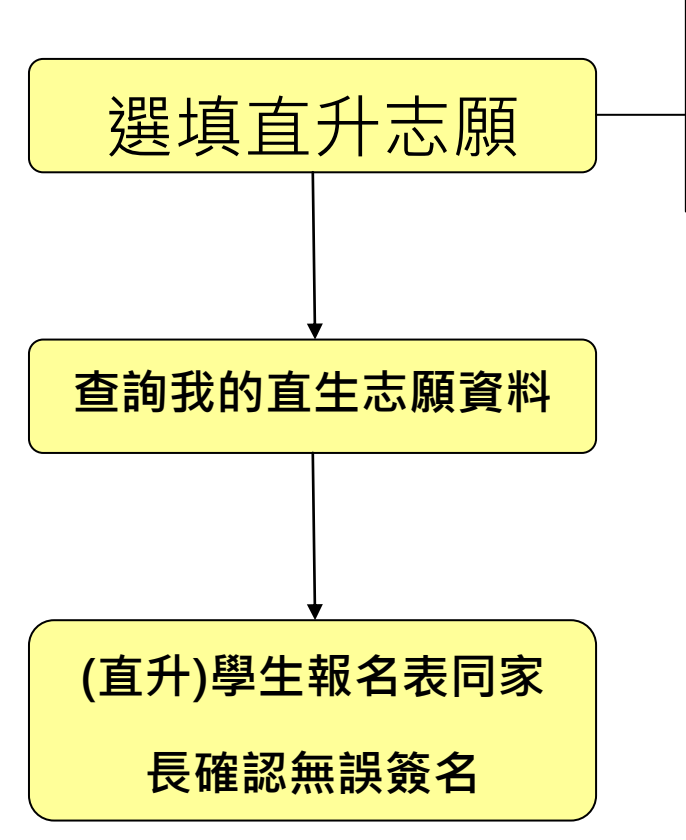

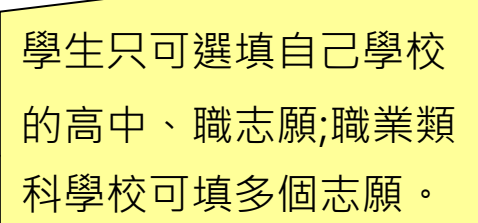

#### \*\*\* 貼心提醒 \*\*\*

- 首先確認您當前使用的電腦環境(瀏覽器是否支援系統操作、彈跳視窗是否 開啟、列印功能是否正常連接印表機……)。
- 本系統適用 Chrome 及 Edge 以上版本瀏覽器,建議您使用 Chrome 操作本系統。
- 依桃連區高級中等學校免試入學委員會公告網址連結本系統。
- 忘記登入密碼,請洽詢國中端承辦人員。
- 志願「加入」只會暫存於頁面,因此務必按下「儲存志願」按鈕,才會將 您所選之志願寫入系統,並顯示於報名表上。
- 在志願選填開放期間且國中端承辦人員尚未列印您之報名表之前,您可無 限次之修改您之志願選擇。
- 儲存志願完成選填後,務必查詢我的志願資料(直升),確認您所選志願學 校及排序。
- 安全性考量,在選填志願期間若要離開位置,務必先登出。

### <span id="page-4-0"></span>壹、集體報名學生填報系統操作說明

#### <span id="page-4-1"></span>一、 登入直升入學報名系統

本系統提供各種桃連區國中升學入學管道之連結,請連結至桃連區直升入學 管道。

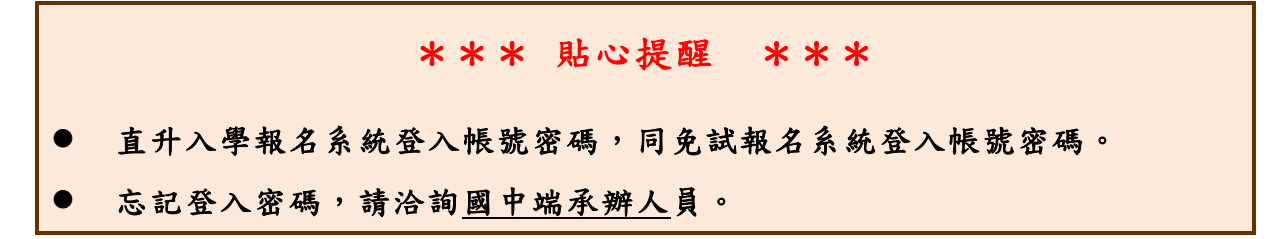

#### 1. 點選直升入學

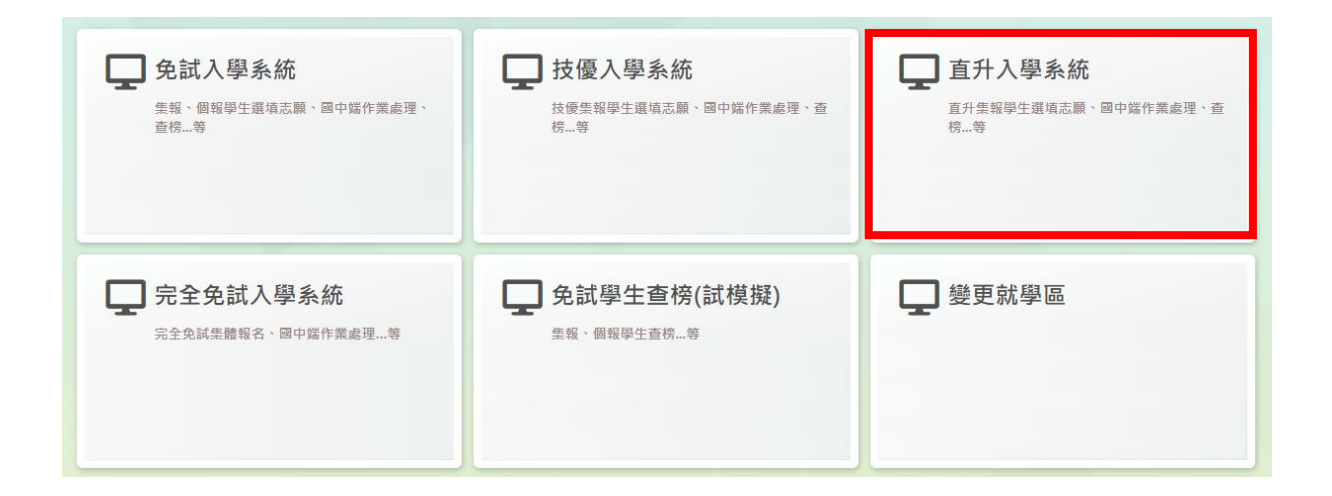

#### 2. 點選登入

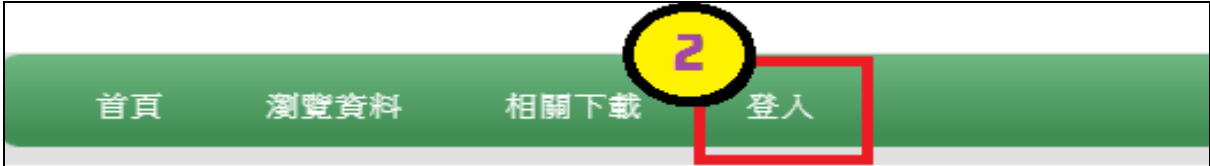

3. 輸入帳號、密碼及驗證碼,並點選登入按鈕。 \*帳號、密碼:同免試報名系統登入帳號、密碼。 帳號 : 身分 證 字號 。範 例 :A123456789 密碼 : 同免 試 報名 系統 登 入密 碼 。

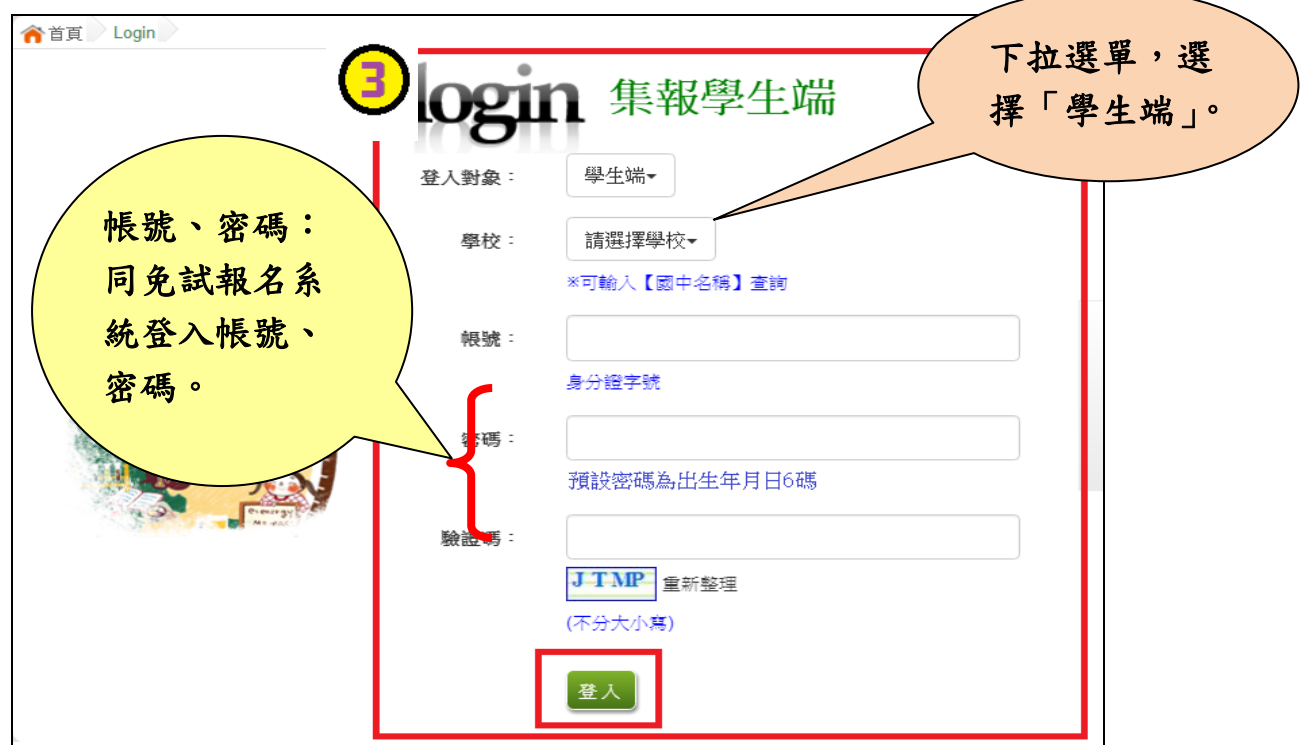

#### <span id="page-6-0"></span>二、 直升志願選填

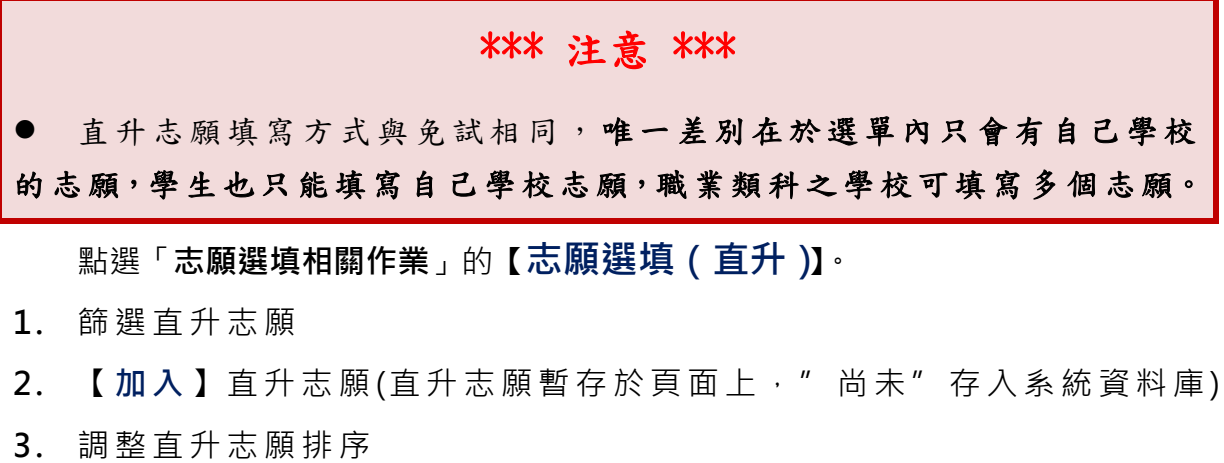

4. 【儲存志願】

5. 務必至「相關作業」的【查詢我的志願資料】頁面,確認所儲存之 志願 資 料及 排 序。

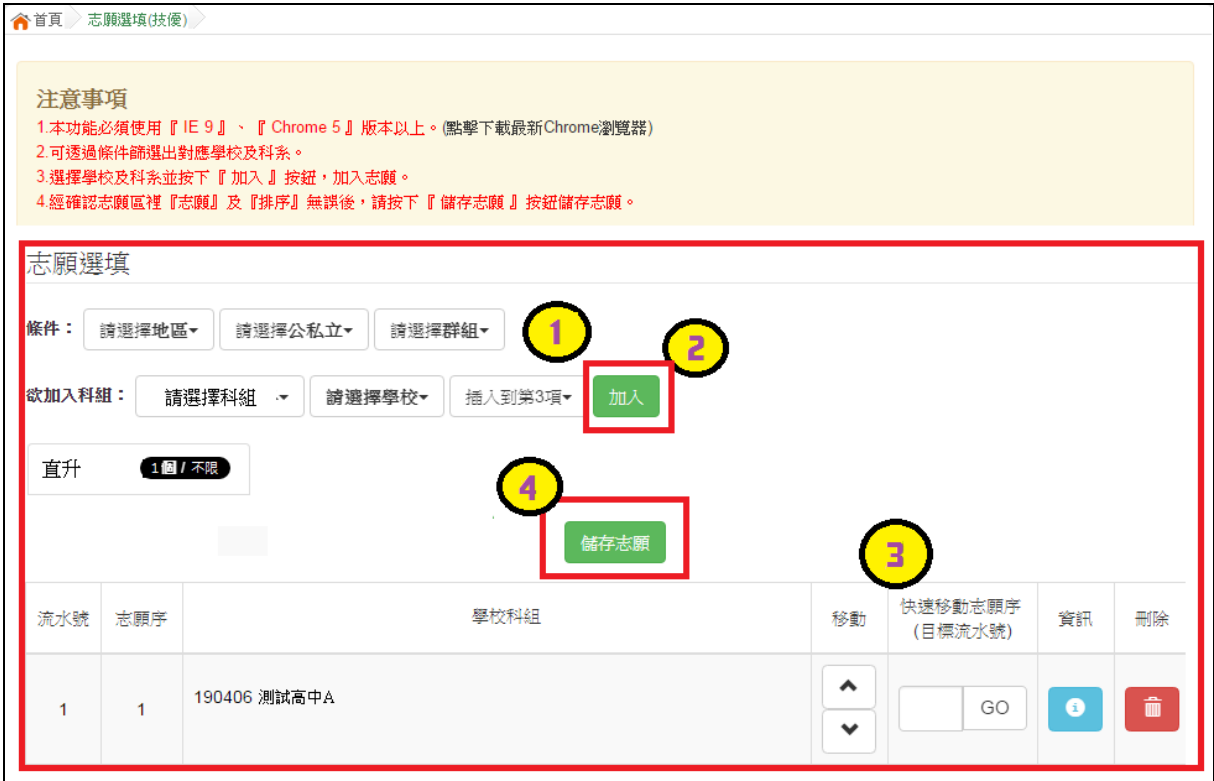

## <span id="page-7-0"></span>三、 查詢我的(直升)志願資料

點選「相關作業」的【查詢我的志願資料】。

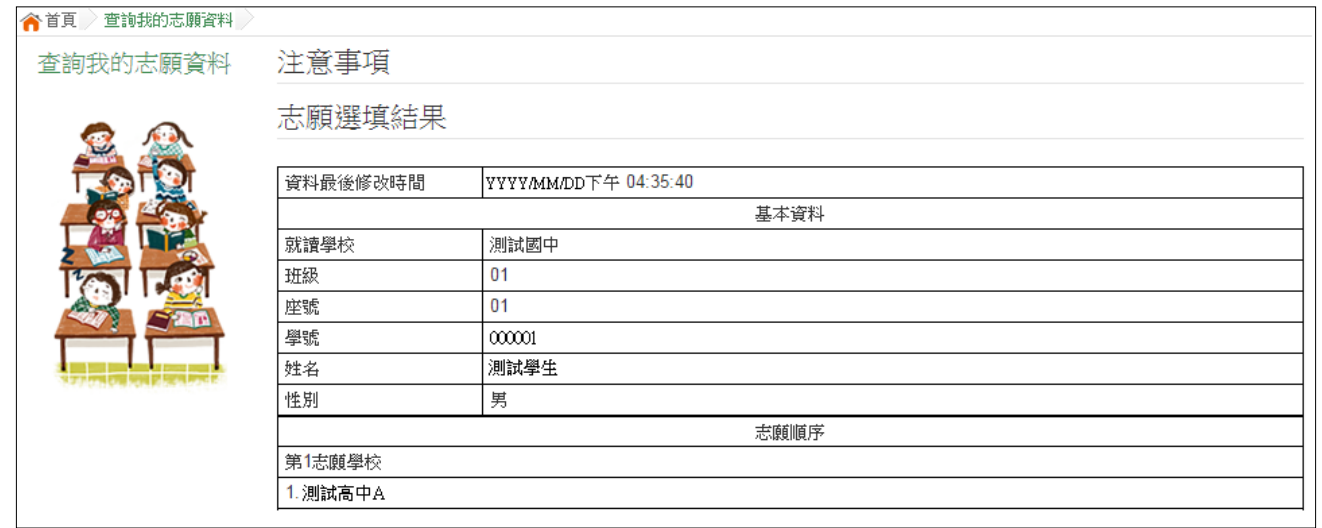